## How to Create an Individual Account

This training identifies how to create an individual account on the IHCA member portal.

Step 1: Visit: <a href="https://members.iowahealthcare.org/">https://members.iowahealthcare.org/</a>

Select the "Create an Account" button.

|   | Login to your account 🛛 🕐                     |
|---|-----------------------------------------------|
|   | Enter your email and password below to login. |
|   | 💄 Email                                       |
|   | Password 💿                                    |
|   | Remember Me                                   |
|   | Forgot your password?                         |
|   | Click here to reset your password.            |
|   |                                               |
|   | Don't have an account yet?                    |
| 4 | Create an account.                            |
|   | © 2022 - Iowa Health Care Association         |

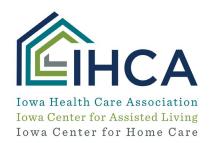

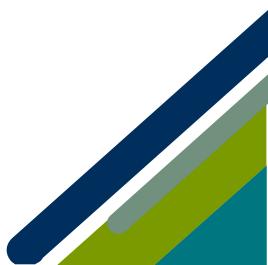

Member Portal Training

|                        | ion below to create an account. Pass<br>nd one non alpha-numeric character |   |  |
|------------------------|----------------------------------------------------------------------------|---|--|
| First Name: *          | 🛔 First Name                                                               |   |  |
| Middle Name:           | S Middle Name                                                              |   |  |
| 🛑 Last Name: 🍍         | 💄 Last Name                                                                |   |  |
| 🛢 Email Address: 🍍     | 🔤 Email Address                                                            |   |  |
| Password: *            | Password                                                                   | 0 |  |
| Confirm<br>Password: * | Confirm Password                                                           | 0 |  |

Step 2: Complete all required fields and select "Create Account"

Please note:

- Password Requires one Lowercase Character
- Password Requires one Non-Alphanumeric Character
- Password Requires one Numeric Character
- Password Requires one Uppercase Character

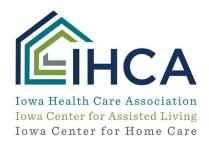

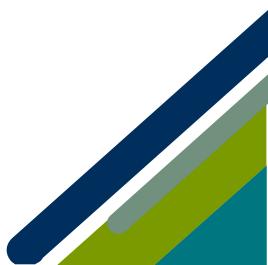

**Step 3:** Please enter your organization name and select "**Continue**" (*If your town is in the organization name, enter the name of your town*)

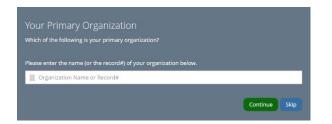

**Step 4:** The system will search for the organization and present the results. Select the proper organization and select "**continue**". If the organization is not listed, select "**Not listed above**" and then "**Continue**".

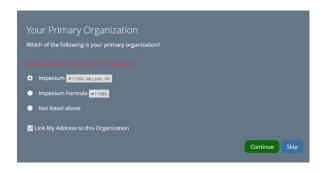

Step 5: Your account should now be created, and you should be logged in.

If you have questions about the new Member Portal, please email info@iowahealthcare.org.

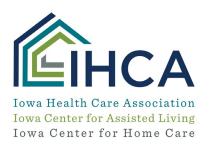

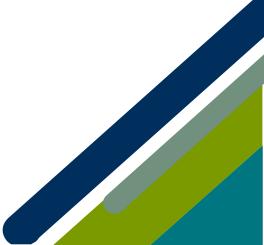